### Old Company Name in Catalogs and Other Documents

On April 1<sup>st</sup>, 2010, NEC Electronics Corporation merged with Renesas Technology Corporation, and Renesas Electronics Corporation took over all the business of both companies. Therefore, although the old company name remains in this document, it is a valid Renesas Electronics document. We appreciate your understanding.

Renesas Electronics website: http://www.renesas.com

April 1st, 2010 Renesas Electronics Corporation

Issued by: Renesas Electronics Corporation (http://www.renesas.com)

Send any inquiries to http://www.renesas.com/inquiry.

#### **Notice**

- 1. All information included in this document is current as of the date this document is issued. Such information, however, is subject to change without any prior notice. Before purchasing or using any Renesas Electronics products listed herein, please confirm the latest product information with a Renesas Electronics sales office. Also, please pay regular and careful attention to additional and different information to be disclosed by Renesas Electronics such as that disclosed through our website.
- 2. Renesas Electronics does not assume any liability for infringement of patents, copyrights, or other intellectual property rights of third parties by or arising from the use of Renesas Electronics products or technical information described in this document. No license, express, implied or otherwise, is granted hereby under any patents, copyrights or other intellectual property rights of Renesas Electronics or others.
- 3. You should not alter, modify, copy, or otherwise misappropriate any Renesas Electronics product, whether in whole or in part.
- 4. Descriptions of circuits, software and other related information in this document are provided only to illustrate the operation of semiconductor products and application examples. You are fully responsible for the incorporation of these circuits, software, and information in the design of your equipment. Renesas Electronics assumes no responsibility for any losses incurred by you or third parties arising from the use of these circuits, software, or information.
- 5. When exporting the products or technology described in this document, you should comply with the applicable export control laws and regulations and follow the procedures required by such laws and regulations. You should not use Renesas Electronics products or the technology described in this document for any purpose relating to military applications or use by the military, including but not limited to the development of weapons of mass destruction. Renesas Electronics products and technology may not be used for or incorporated into any products or systems whose manufacture, use, or sale is prohibited under any applicable domestic or foreign laws or regulations.
- 6. Renesas Electronics has used reasonable care in preparing the information included in this document, but Renesas Electronics does not warrant that such information is error free. Renesas Electronics assumes no liability whatsoever for any damages incurred by you resulting from errors in or omissions from the information included herein.
- 7. Renesas Electronics products are classified according to the following three quality grades: "Standard", "High Quality", and "Specific". The recommended applications for each Renesas Electronics product depends on the product's quality grade, as indicated below. You must check the quality grade of each Renesas Electronics product before using it in a particular application. You may not use any Renesas Electronics product for any application categorized as "Specific" without the prior written consent of Renesas Electronics. Further, you may not use any Renesas Electronics product for any application for which it is not intended without the prior written consent of Renesas Electronics. Renesas Electronics shall not be in any way liable for any damages or losses incurred by you or third parties arising from the use of any Renesas Electronics product for an application categorized as "Specific" or for which the product is not intended where you have failed to obtain the prior written consent of Renesas Electronics. The quality grade of each Renesas Electronics product is "Standard" unless otherwise expressly specified in a Renesas Electronics data sheets or data books, etc.
	- "Standard": Computers; office equipment; communications equipment; test and measurement equipment; audio and visual equipment; home electronic appliances; machine tools; personal electronic equipment; and industrial robots.
	- "High Quality": Transportation equipment (automobiles, trains, ships, etc.); traffic control systems; anti-disaster systems; anticrime systems; safety equipment; and medical equipment not specifically designed for life support.
	- "Specific": Aircraft; aerospace equipment; submersible repeaters; nuclear reactor control systems; medical equipment or systems for life support (e.g. artificial life support devices or systems), surgical implantations, or healthcare intervention (e.g. excision, etc.), and any other applications or purposes that pose a direct threat to human life.
- 8. You should use the Renesas Electronics products described in this document within the range specified by Renesas Electronics, especially with respect to the maximum rating, operating supply voltage range, movement power voltage range, heat radiation characteristics, installation and other product characteristics. Renesas Electronics shall have no liability for malfunctions or damages arising out of the use of Renesas Electronics products beyond such specified ranges.
- 9. Although Renesas Electronics endeavors to improve the quality and reliability of its products, semiconductor products have specific characteristics such as the occurrence of failure at a certain rate and malfunctions under certain use conditions. Further, Renesas Electronics products are not subject to radiation resistance design. Please be sure to implement safety measures to guard them against the possibility of physical injury, and injury or damage caused by fire in the event of the failure of a Renesas Electronics product, such as safety design for hardware and software including but not limited to redundancy, fire control and malfunction prevention, appropriate treatment for aging degradation or any other appropriate measures. Because the evaluation of microcomputer software alone is very difficult, please evaluate the safety of the final products or system manufactured by you.
- 10. Please contact a Renesas Electronics sales office for details as to environmental matters such as the environmental compatibility of each Renesas Electronics product. Please use Renesas Electronics products in compliance with all applicable laws and regulations that regulate the inclusion or use of controlled substances, including without limitation, the EU RoHS Directive. Renesas Electronics assumes no liability for damages or losses occurring as a result of your noncompliance with applicable laws and regulations.
- 11. This document may not be reproduced or duplicated, in any form, in whole or in part, without prior written consent of Renesas Electronics.
- 12. Please contact a Renesas Electronics sales office if you have any questions regarding the information contained in this document or Renesas Electronics products, or if you have any other inquiries.
- (Note 1) "Renesas Electronics" as used in this document means Renesas Electronics Corporation and also includes its majorityowned subsidiaries.
- (Note 2) "Renesas Electronics product(s)" means any product developed or manufactured by or for Renesas Electronics.

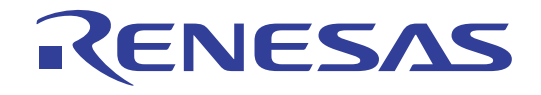

# Renesas Starter Kit for M16C6C

IIC Sample Code User's Manual RENESAS SINGLE-CHIP MICROCOMPUTER M16C FAMILY

<span id="page-2-0"></span>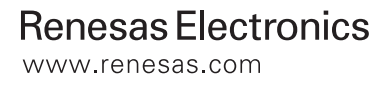

Rev.1.00 2009.07

## <span id="page-3-0"></span>**Table of Contents**

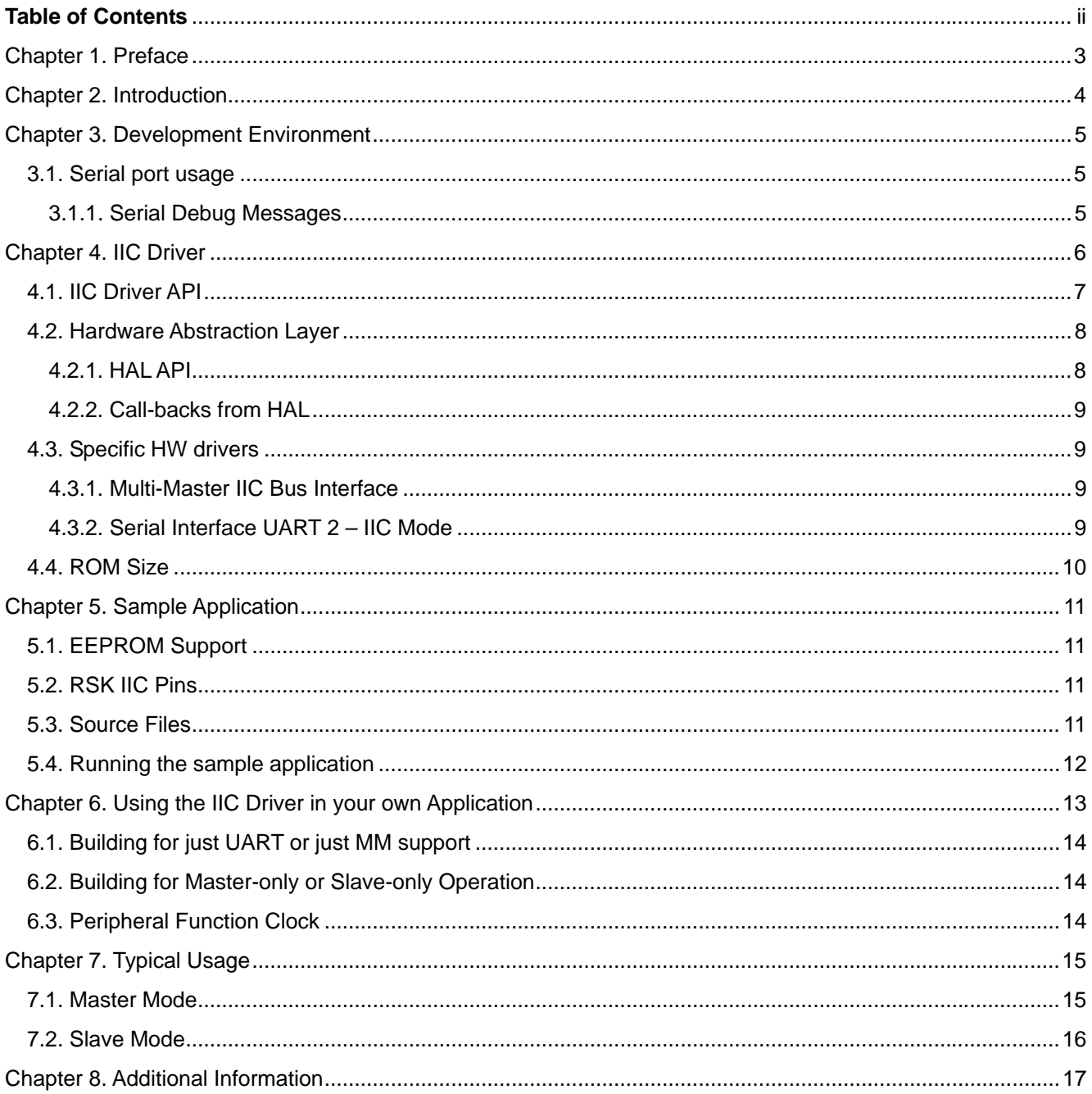

## Chapter 1. Preface

#### <span id="page-4-0"></span>**Cautions**

This document may be, wholly or partially, subject to change without notice.

All rights reserved. No one is permitted to reproduce or duplicate, in any form, a part or this entire document without the written permission of Renesas Technology Europe Limited.

#### **Trademarks**

All brand or product names used in this manual are trademarks or registered trademarks of their respective companies or organisations.

#### **Copyright**

© Renesas Technology Europe Ltd. 2009. All rights reserved.

© Renesas Technology Corporation. 2009. All rights reserved.

© Renesas Solutions Corporation. 2009. All rights reserved.

Website: [http://www.renesas.com/](http://www.eu.renesas.com/)

#### **Glossary**

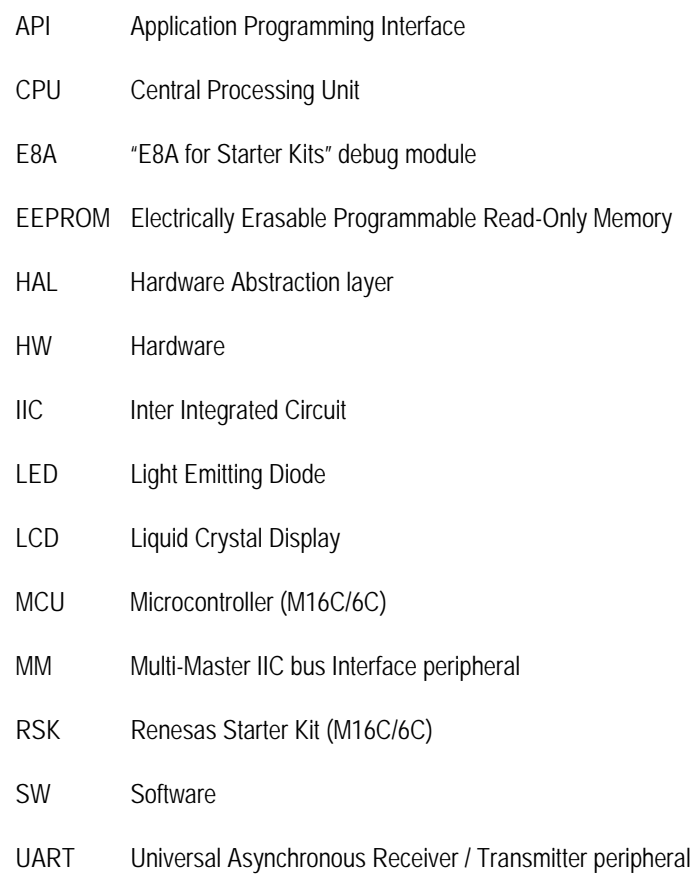

## Chapter 2.Introduction

<span id="page-5-0"></span>The RSK IIC sample code provides a basis for a developer to add IIC device functionality to a system. It consists of IIC Drivers for both the UART and MM peripherals and a sample application that demonstrates their usage in both master and slave modes.

The drivers can operate in a multi-master environment, as the sample demonstrates, because they are designed to give up their master status either when they finish a master operation or if they detect another master is trying to control the bus. Alternatively the drivers can be configured to only support master or slave mode.

The sample application uses the driver in master mode to write data to an IIC EEPROM. It also hooks into the drivers slave mode to convert the RSK into a simulated IIC EEPROM. Hence if two RSKs are connected they can take turns at being master to read and write data to the other ones simulated EEPROM.

The embedded software is available as source written in 'C' and does not require an operating system.

This manual describes the IIC sample code. The RSK Quick Start Guide and RSK Tutorial Manual provide details of software installation and debugging environment.

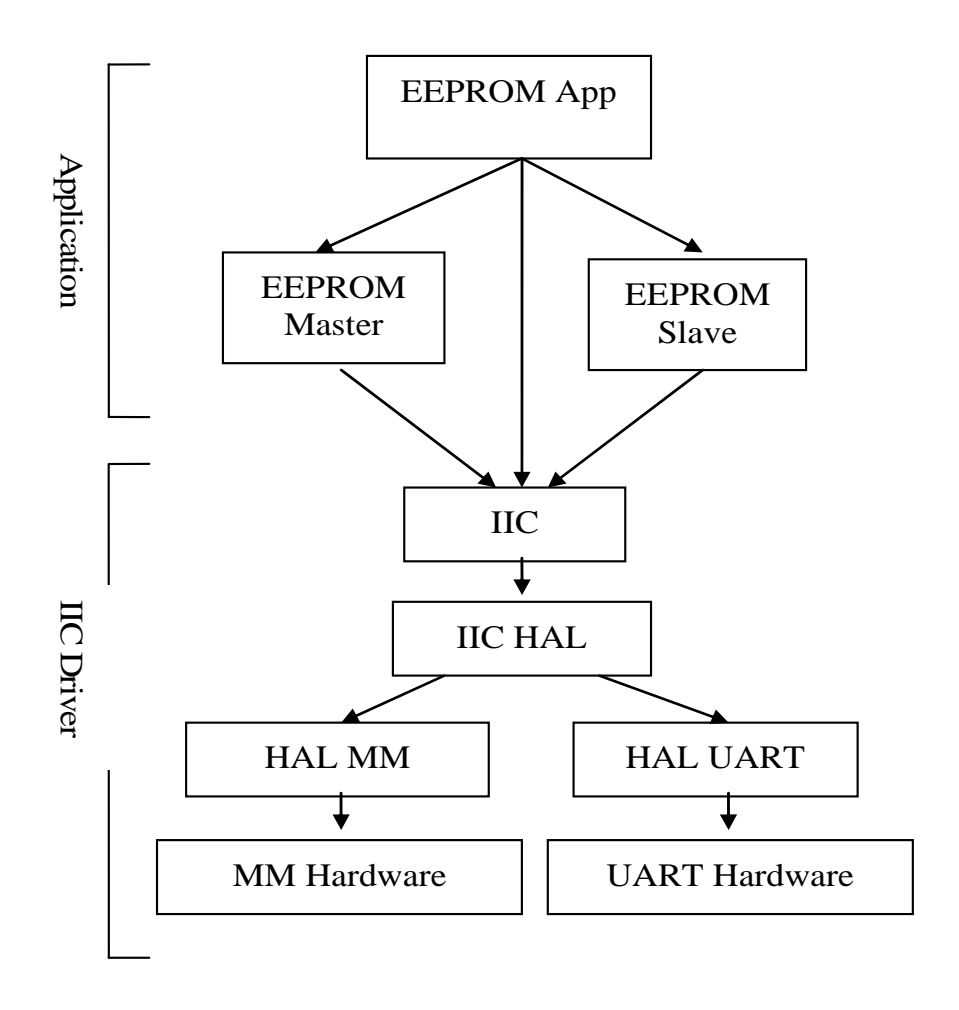

**Figure 1 – Overview of SW Design structure.** 

## Chapter 3. Development Environment

<span id="page-6-0"></span>The Sample code is provided as a project generator with the RSK. To create the sample code project follow the instructions in the RSK Quick Start Guide.

### 3.1.Serial port usage

see [3.1.1Serial Debug Messag](#page-6-1)es. The application gives user instructions via the serial port. It is also possible to configure the sample code to display debug messages,

To view the serial output the following settings are required on a suitable terminal program:

Baud: 57600. Data: 8 Bit. Parity: None. Stop Bits: 1. Flow: None.

#### <span id="page-6-1"></span>3.1.1.Serial Debug Messages

When developing software it is useful to be able to get debug information out at runtime without stopping code from running such as when stepping in a debugger. The software includes debug messages that can be utilised in a system that supports printf(). The sample application does support printf() and the output is viewable via the serial port of the RSK.

The level of debug message can be set using the #define DEBUG\_LEVEL. This is described in the file IIC\_Common.h. Note that a high level of debug messages can significantly slow down the system. Reducing the debug level reduces program ROM size as the unused debug messages are removed by the pre-processor. Note: The DEBUG\_LEVEL does not affect the level of instructions output by the application code. A Release build of the code ('Release' is defined) removes all debug message regardless of the DEBUG\_LEVEL.

## Chapter 4.IIC Driver

<span id="page-7-0"></span>The IIC Driver consists of two main layers. The top layer implements the API of the IIC driver that an application would use and contains the majority of the functionality of the driver. The bottom layer, the IIC Hardware Abstraction Layer (HAL), provides a generic API for the top layer to access a particular channel's hardware. This abstraction of the hardware means that the top layer can work, without change, with any HW that supports the IIC HAL API. Because much of the functionality of the IIC driver is in the top layer it means that the HAL for a particular channel is kept relatively light and can concentrate on the HW access. This simplifies the addition of new HW support by the IIC driver.

## 4.1.IIC Driver API

<span id="page-8-0"></span>Source Files: IIC.h and IIC.c

The following API functions all take a channel ID as a parameter so they are all IIC channel-specific.

They all return an error value as defined in the file IIC\_Common.h.

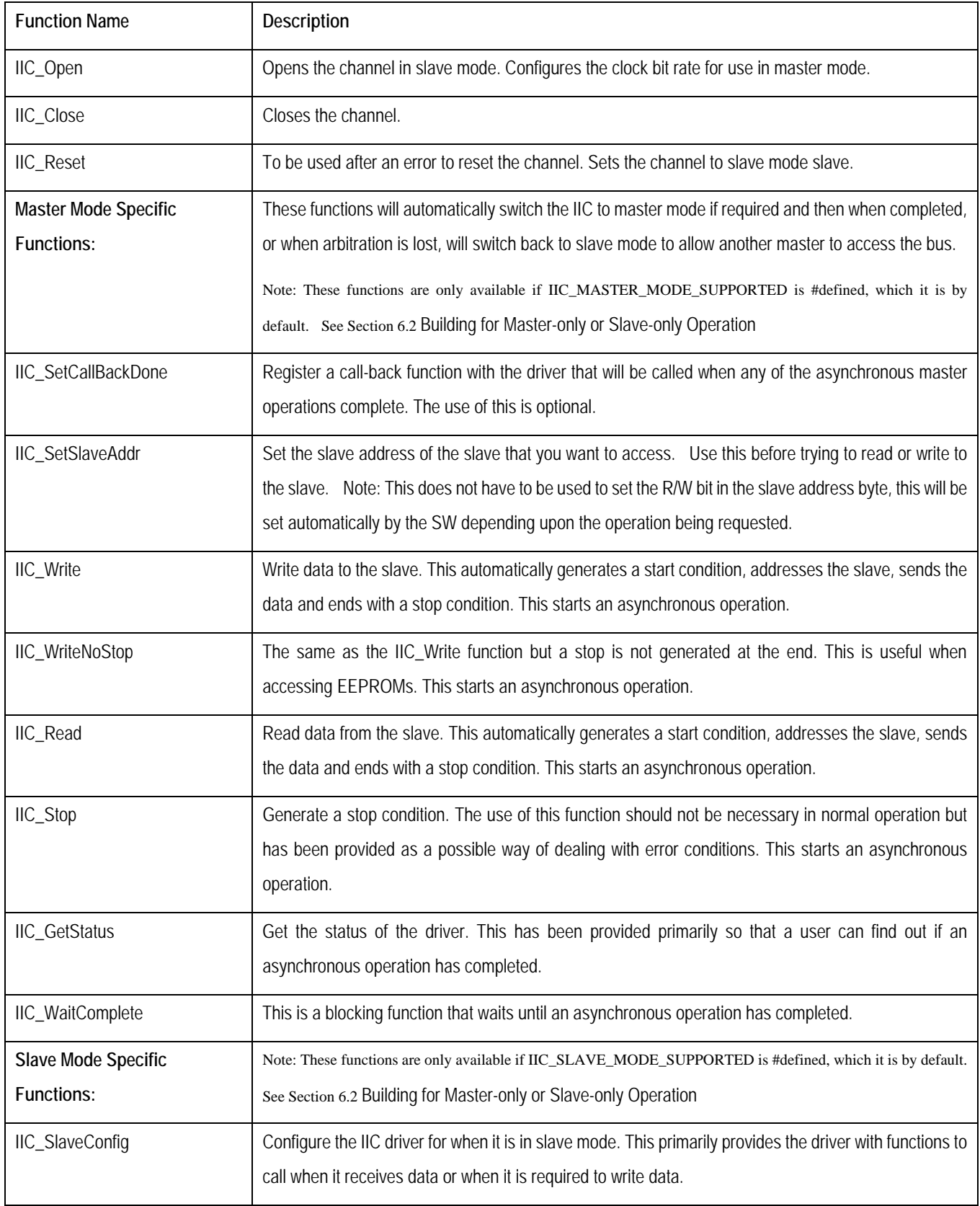

## 4.2.Hardware Abstraction Layer

<span id="page-9-0"></span>The HAL is a hardware specific layer that provides a non hardware-specific API. Each channel that the IIC Driver supports must be support the following HAL API. A function called "IIC\_HAL\_Get\_API" provides access to this API for a specific channel by returning an IIC\_HAL\_API pointer. The implementation of this API is HW-dependant. Note that this interface is not directly accessed by an application so it is not important for an application developer to understand this if using the drivers as supplied.

#### 4.2.1.HAL API

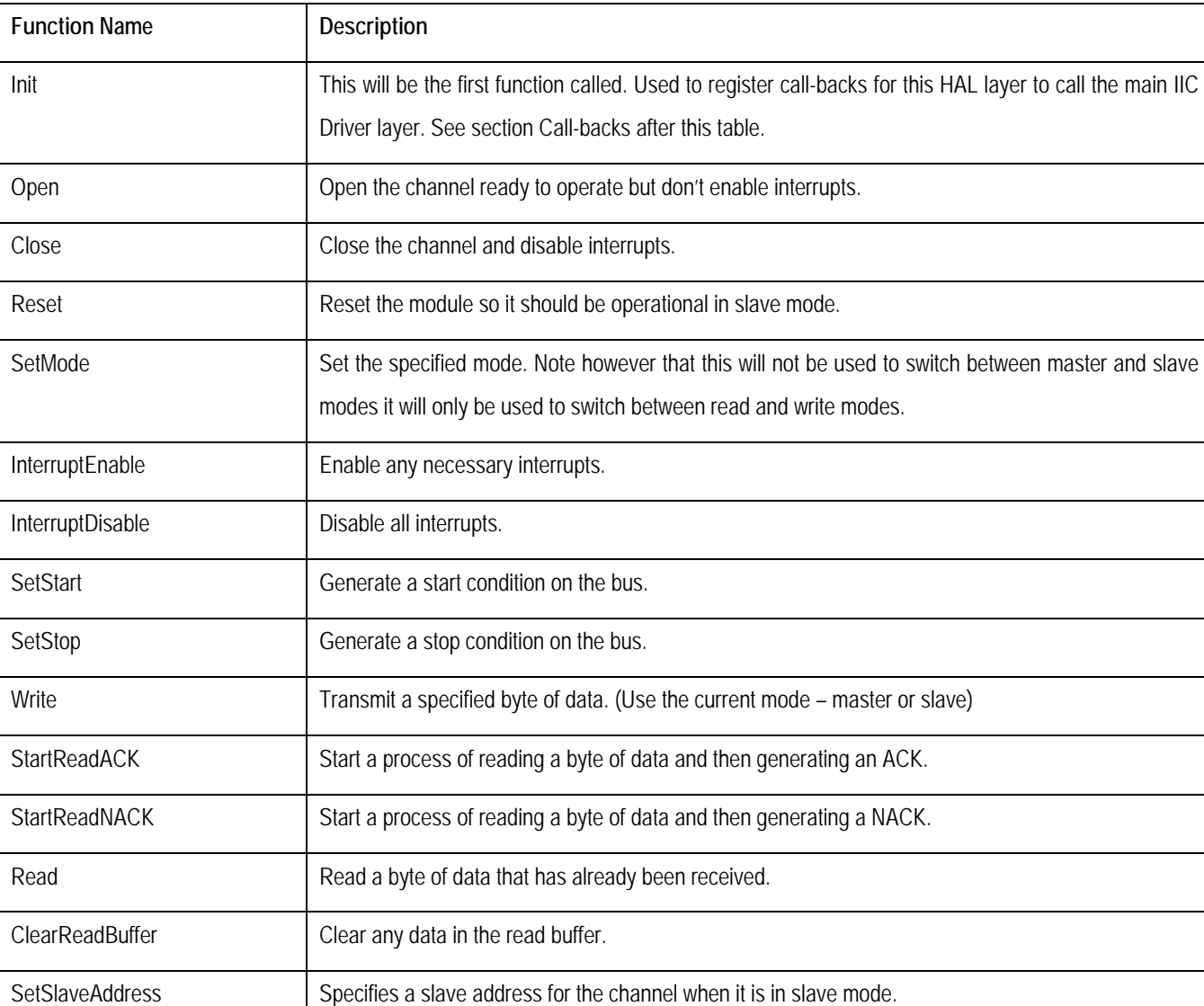

Source Files: IIC\_HAL.h and IIC\_HAL.c plus particular driver files.

#### <span id="page-10-0"></span>4.2.2.Call-backs from HAL

The main IIC driver layer communicates with the HAL using the HAL API. However, for interrupt driven actions the HAL needs to be able to call the main layer. This is done by the main layer registering call back functions using the HAL API's 'Init' function. The following call-backs are registered:

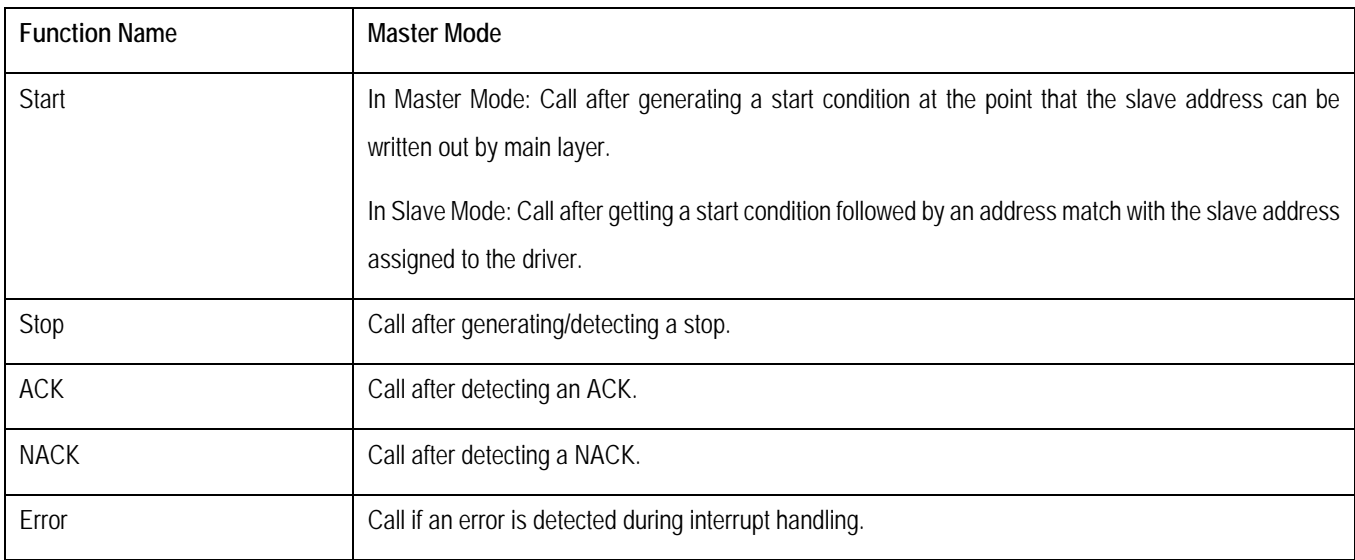

## 4.3.Specific HW drivers

#### 4.3.1.Multi-Master IIC Bus Interface

Source Files: IIC\_HAL\_MM.h and IIC\_HAL\_MM\_M16C6C.c

This fully implements the HAL API for both master and slave operation for the Multi-master IIC Bus Interface of the M16C/6C.

#### 4.3.2.Serial Interface UART 2 – IIC Mode

Source Files: IIC\_HAL\_UART.h and IIC\_HAL\_UART\_M16C6C.c

This fully implements the HAL API for both master and slave operation for the M16C/6C UART2 in IIC mode.

## 4.4.ROM Size

<span id="page-11-0"></span>The following table gives a guideline of the required ROM used by a release build of the driver. This is with level 3 optimisation with option "Speed followed by ROM size" selected.

Build with Master and Slave support.

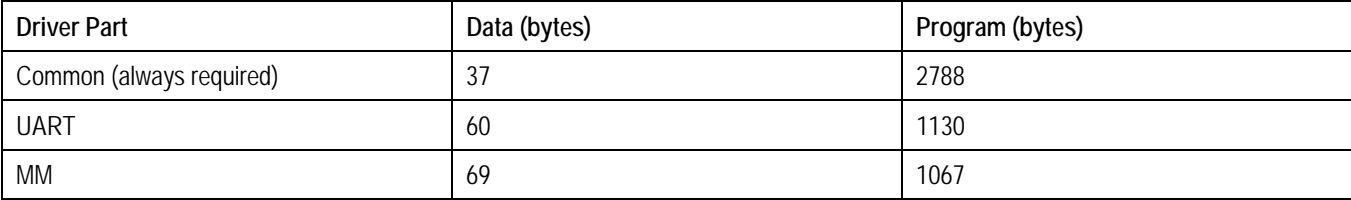

Build with just Master support.

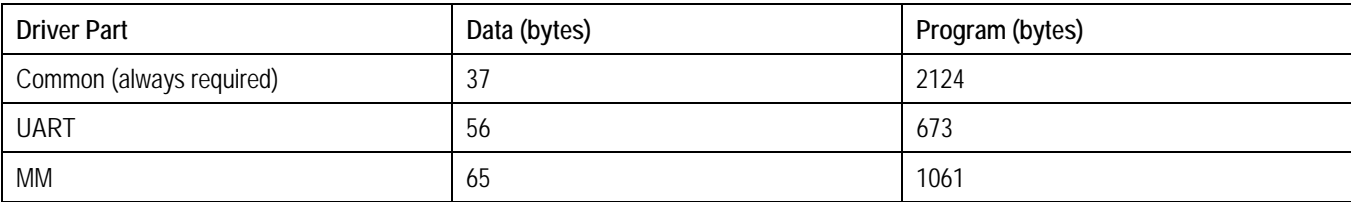

Build with just Slave support.

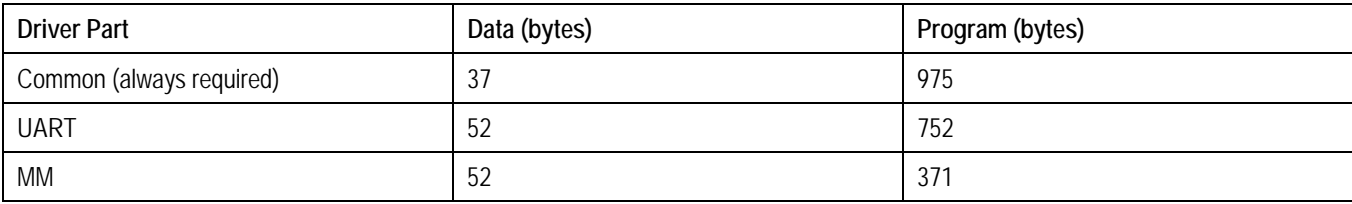

## Chapter 5.Sample Application

<span id="page-12-0"></span>An RSK running the sample application using the default configuration can act as a both a simulated slave EEPROM device and/or an IIC master controlling a slave EEPROM. A single IIC channel is used, this can be chosen from the two channels that the M16C/6C supports, the "Multi Master IIC Bus Interface" (MM) or the UART2 (UART). The application does not need to be re-built to change configuration as it can all be controlled by the switches on the RSK at runtime.

The easiest way to see the sample working fully in a multi master environment is to connect two RSKs together via IIC. In this way both RSKs will be able to run as both a slave and a master. Alternatively if only master mode is required then an RSK can be connected to a real IIC EEPROM.

## 5.1.EEPROM Support

The EEPROM must support the addressing (device and memory) as specified below. This is what the Renesas 16K EEPROM (R1EX24016ASAS0A) uses and is what this sample has been tested with.

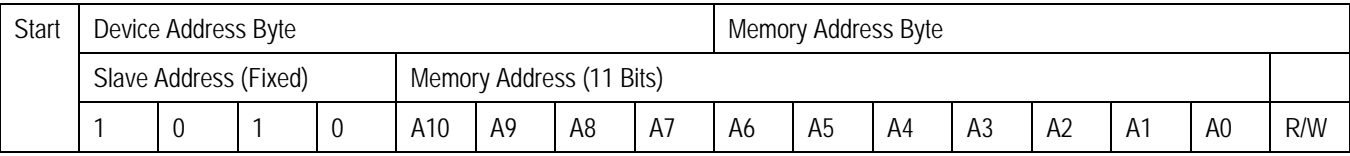

### 5.2.RSK IIC Pins

The MCU uses the same pins for IIC if using either the UART or the MM. The RSK brings these pins out to a header.

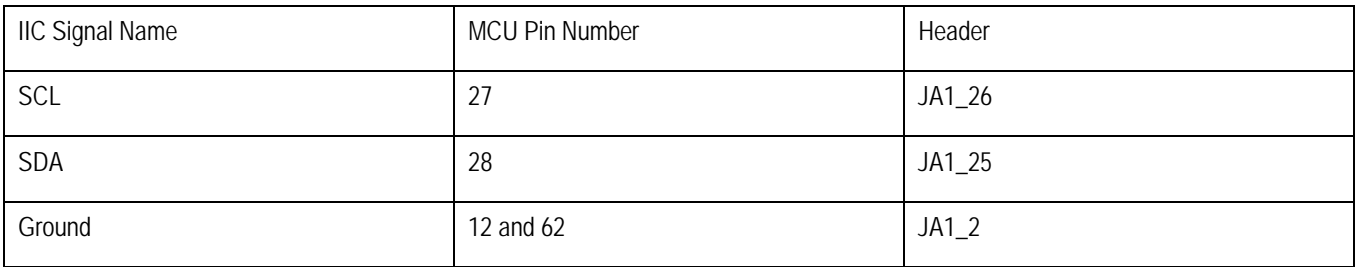

These three pins must be connected to the corresponding pins on the other IIC device (other RSK).

### 5.3.Source Files

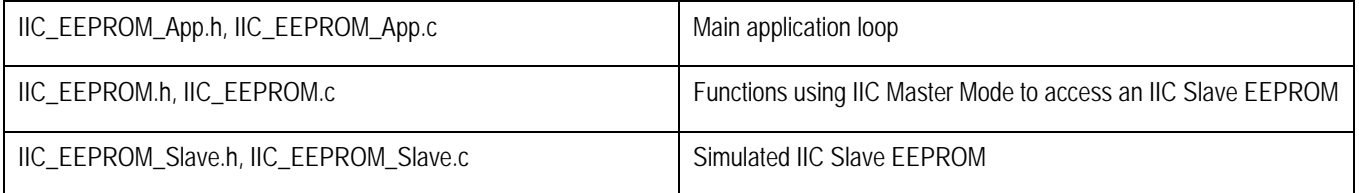

## 5.4.Running the sample application

<span id="page-13-0"></span>The following describes the full possible operation of the application. How you actually operate it depends upon what you are connected to.

So for example if you are connected to a real IIC EEPROM then the slave operation of the RSK (Stage 2 below) is not relevant and you should, after selecting the required channel (Stage 1 below) leave "Slave-only mode" by pressing SW1 (Stage 3 below). Note also that this assumes the application has been built in its default configuration and therefore has support for slave and master mode and the UART and MM channel.

1. After a power on reset the first thing to do is select the IIC channel to use.

The top line of the LCD displays the name of a channel, initially this is the MM. SW2 loops through all available channels. In this case this is just the UART and the MM. When the desired channel is displayed on the LCD, press SW1 to select it.

2. After selecting a channel, the RSK becomes a simulated IIC EEPROM.

The LCD shows it is in IIC Slave-Only Mode by displaying the word "Slave". Following the word Slave, the value of the first byte of the simulated EEPROM is displayed. At this point an IIC master can read and write to the simulated EEPROM. The value of the first byte will be kept updated on the screen and LED0 will briefly flash when the slave is addressed by a master.

3. To leave the Slave-only mode, press SW1.

In this mode the RSK still continues to act as a slave EEPROM, however the LCD will not be updated with slave information anymore. Only LED0 will flash to indicate slave activity.

Master operations are now enabled. The bottom line of the LCD will display the word "Master".

For master operations to work the RSK must be connected to a slave EEPROM. This can be another RSK running this application or a real EEPROM device.

When a master operation is started LED1 will flash briefly.

- Press SW2 to perform a master write of data to the connected slave EEPROM. The data is written starting at address zero in the EEPROM. The first byte is a 'count' value which will be incremented following every write. The rest of the data comprises the string "Renesas IIC". If the data is successfully written then the LCD will display the 'count' value written, e.g. "Wrote 01". If the write operation fails the LCD will display "Error W."
- Press SW3 to perform a master read of data. Thirteen bytes (the same number that are written in a master write operation) are read from address zero of the connected slave EEPROM. If the data is successfully read then the LCD will display the value of the first byte, e.g. "Read 01". Hence if the slave EEPROM was previously written to by this application this will be the 'count" value previously written. This allows confirmation that what was last written is now being read back. If the read operation fails the LCD will display "Error R.".
- Press SW1 to go back to Slave Only Mode. This disables SW2 and SW3 and the LCD again displays Slave information.

## <span id="page-14-0"></span>Chapter 6.Using the IIC Driver in your own Application

There are a number of ways that you can make use of the IIC sample code for your own application. For example:

- 1. Taking the IIC driver and add it to your own workspace and application.
- 2. Removing the sample application from the sample workspace and replacing with your own.
- 3. Adapt the sample application to meet your own requirements.
- 4. Use portions of the code to help develop your own code.

The modular design of the SW and the clear separation between driver and application code makes these options possible. The key point to remember is that if you are planning on developing your own application that will use the driver as it is then the only API you have to work with is the IIC Driver API as specified in file IIC.h. The following table summarises all the files:

#### **Table 1: Driver source files**

<span id="page-14-1"></span>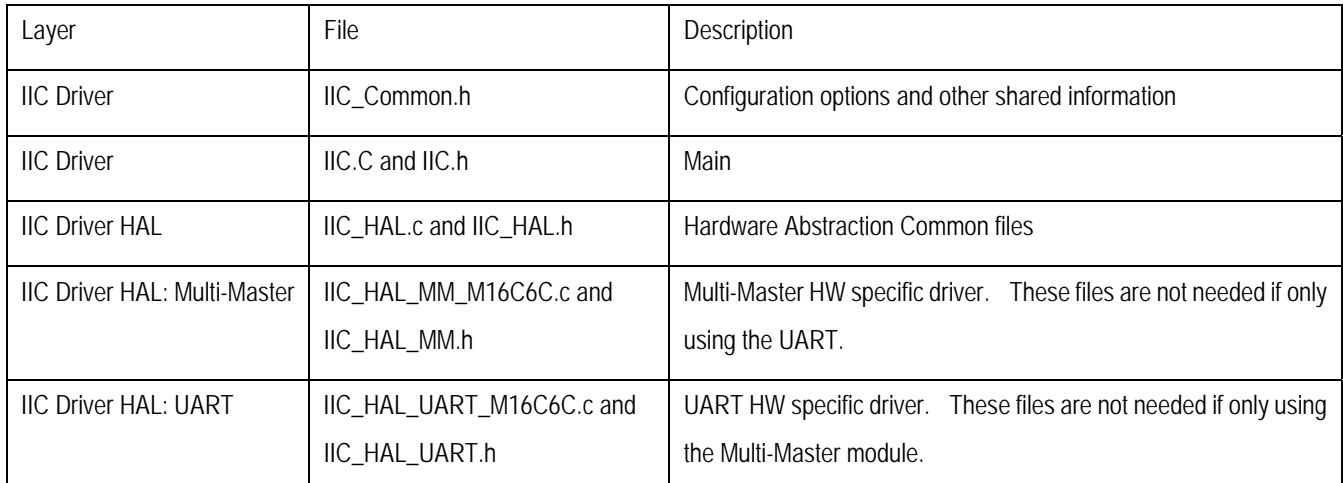

#### **Table 2: Sample application source files**

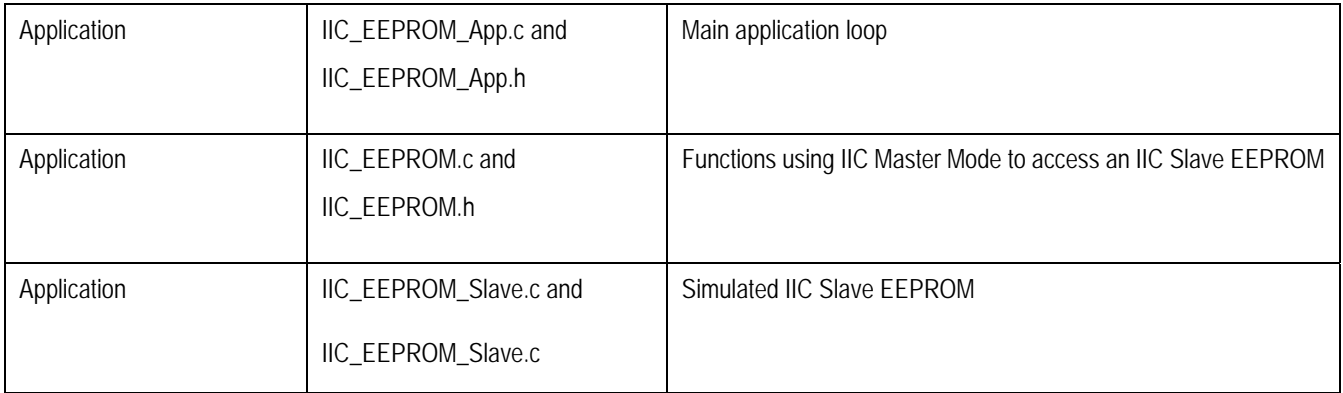

## 6.1.Building for just UART or just MM support

<span id="page-15-0"></span>The RSK sample application allows the user, at run time, to select to use either the UART or the MM channel. If you only require support for a single channel then it is easy to remove the unwanted channel from the build to save memory.

- 1. Remove the files from the project that make up the unwanted HW specific driver, see [Table 1: Driver source files](#page-14-1).
- 2. Edit file IIC\_Common.h so that only a single channel is defined. Note that the channel IDs must start at zero.

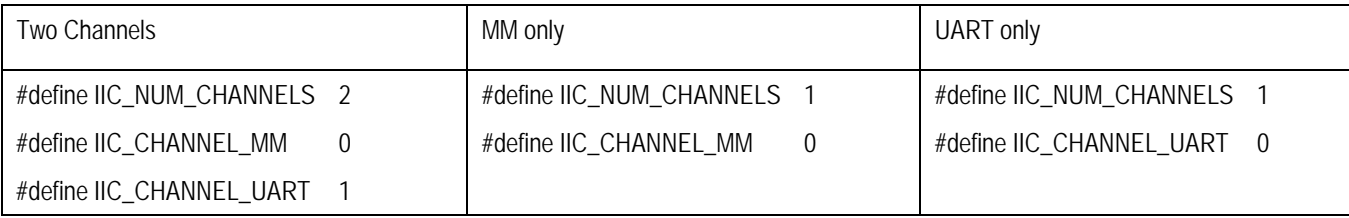

3. Edit function IIC\_HAL\_Get\_API in file IIC\_HAL.c to remove the code that refers to the channel you are removing.

For example, here is the function with the UART support removed leaving only the MM support.

```
const IIC_HAL_API* IIC_HAL_Get_API(unsigned char Channel) 
{ 
       /*MM*/ 
       if(IIC_CHANNEL_MM == Channel) 
       { 
            return IIC_HAL_MM_Get_API(); 
       } 
       return NULL; 
}
```
4. Remove the #include to the header file of the unwanted driver from the top of file IIC\_HAL.c

### 6.2.Building for Master-only or Slave-only Operation

<span id="page-15-1"></span>The RSK sample application demonstrates both master and slave operation. If, however, you require only master or slave operation then the code can be configured to be built for only a single mode thus reducing memory requirements. This is achieved by editing the file IIC\_Common.h:

/\*Select the IIC modes that the IIC driver will support:- If a mode is required then set to 1. If a mode is not required then set to 0, this will save ROM and RAM.\*/ #define IIC\_MASTER\_MODE\_SUPPORTED 1 #define IIC\_SLAVE\_MODE\_SUPPORTED 1

### 6.3. Peripheral Function Clock

To enable the IIC driver to correctly configure itself to a requested bit rate it needs to know the value of the peripheral function clock f1.

If using a different clock configuration to the sample application then ensure that the value of the #define CLOCK\_F1 in file IIC\_Common.h

is set correctly. For example: /\*32MHz f1 Clock \*/ #define CLOCK\_F1 32000000UL

## Chapter 7.Typical Usage

<span id="page-16-0"></span>This chapter shows how an application would typically use the IIC driver. In addition to the information presented here it is recommended that the sample application is studied including running and stepping through it using the debugger if possible.

All API functions take a channel ID as a parameter. This ID can be found in file IIC\_Common.h. In the code snippet below from IIC\_Common.h there are two IDs defined:

/\* Define a channel ID for each supported channel starting at 0 then consecutive.\*/ #define IIC\_CHANNEL\_MM #define IIC\_CHANNEL\_UART 1

### 7.1.Master Mode

1. Before a channel can be used it must be opened using the IIC\_Open function. This function takes as a parameter the clock bit rate (Hz) that the driver should use. The datasheet of the IIC device you are planning to connect to will specify a range, or at least a maximum value, that it supports. The values that are supported by the IIC driver depend upon the particular channel (MM or UART) being used and the peripheral clock value (f1):

| Channel     | <b>Clock Min</b> | Clock Max |
|-------------|------------------|-----------|
| <b>UART</b> | $32$ kHz         | 16 MHz    |
| МM          | 9 KHz            | 666 KHz   |

**Table 3: Bitrates if f1 = 32MHz** 

The IIC\_Open function will return error code IIC\_ERR\_BAUD if the value supplied can not be generated.

Example usage:

error = IIC\_Open(IIC\_CHANNEL\_MM, 100000);

2. Use the function IIC\_SetSlaveAddr to specify the address of the IIC slave device that you wish to communicate to next. This setting will be stored and used in subsequent master operations and so this function only needs to be called again when you wish to address a different slave device. Note that the parameter SlaveAddr must hold the 7 bit slave address in bits 1 to 7. Bit 0, the R/W bit of the slave address byte, can be set as any value as it will be automatically be set by the driver depending upon the operation being performed.

Example usage: error = IIC\_ SetSlaveAddr (IIC\_CHANNEL\_MM, 0xA0);

3. At this point the driver is ready to perform a master read or write operation.

#### **Master Write**

The function IIC\_Write performs a complete master write operation:-

- Generates a start condition on the bus.
- Transmits 7-bit slave address followed by R/W bit set low. Expects ACK from slave.
- Transmits the data supplied to the function. An ACK from the slave is expected after each byte.

<span id="page-17-0"></span>Generates a stop condition on the bus.

NOTE: Functions IIC\_WriteNoStop and IIC\_WriteNoStart are provided in cases where the stop and start conditions need to be controlled differently to above. This is often used when using a combined message format to access an EEPROM.

#### **Master Read**

The function IIC\_Read performs a complete master read operation:-

- Generates a start condition on the bus.
- Transmits 7-bit slave address followed by R/W bit set high. Expects ACK from slave.
- Reads a specified number of bytes from the slave device, ACK'ing each one except the last.
- Generates a stop condition on the bus.

4. Wait for the asynchronous master operation (Write or Read) to finish.

If an asynchronous master operation function, such as IIC\_Read or IIC Write, returns IIC\_ERR\_OK it means the operation will be started. The driver provides several methods an application can use to know when the operation has completed:

- Wait for the operation to complete by calling the blocking function IIC\_WaitComplete. This will only return when the operation has completed.
- Poll the driver using IIC\_GetStatus until the status returned is not IIC\_ERR\_BUSY.
- Setup a call back function, that the driver will call when the operation completes, using the function IIC\_SetCallBackDone.

After an operation has completed another one can be started.

### 7.2.Slave Mode

Before a channel can be used it must be opened using the IIC\_Open function. If opening a channel only for slave mode the value of the BitRate parameter is not used and can be zero.

Use the IIC\_SlaveConfig function to hook your slave handling functions into the IIC driver. You need to supply functions that the driver will call when:

- 1. A start condition is detected. (cbStart).
- 2. A stop condition is detected. (cbDone)
- 3. The slave driver has read a byte of data (cbRead). This function provides the application with the data the master is sending during a master write operation a byte at a time.
- 4. The slave driver must write a byte of data (cbWrite). This is how the application provides the driver with data to send to the master in response to a master read request.

## Chapter 8.Additional Information

<span id="page-18-0"></span>For details on how to use High-performance Embedded Workshop (HEW), refer to the HEW manual available on the CD or installed in the Manual Navigator.

For information about the M16C/6C series microcontrollers refer to the M16C/6C *Group Hardware Manual*.

For information about the M16C/6C assembly language, refer to the M16C Software *Manual.* 

For information about the E8A Emulator, please refer to the *E8A-USB Emulator User's Manual* 

Further information available for this product can be found on the Renesas website at:

[http://www.renesas.com/renesas\\_starter\\_kits](http://www.renesas.com/renesas_starter_kits) 

General information on Renesas Microcontrollers can be found on the following website.

Global: <http://www.renesas.com/>

#### Renesas Starter Kit for M16C/6C IIC Sample Code User's Manual Publication Date [Rev.1.00](#page-2-0) 09.July.2009 Published by: Renesas Technology Europe Ltd. Dukes Meadow, Millboard Road, Bourne End Buckinghamshire SL8 5FH, United Kingdom

©2009 Renesas Technology Europe and Renesas Solutions Corp., All Rights Reserved.

Renesas Starter Kit for M16C6C IIC Sample Code User's Manual

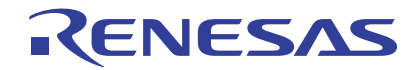

Renesas Electronics Corporation 1753, Shimonumabe, Nakahara-ku, Kawasaki-shi, Kanagawa 211-8668 Japan